**Liant Software Corporation** 

# Relativity®

**Designer Installation Guide** 

**First Edition** 

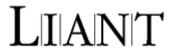

Copyright © 1994-2005 by Liant Software Corporation. All rights reserved. Printed in U.S.A.

No part of this publication may be reproduced, stored in a retrieval system or transmitted, in any form or by any means, electronic, mechanical, photocopied, recorded, or otherwise, without prior written permission of Liant Software Corporation.

The software described in this document is furnished under license and may be copied (with inclusion of the copyright notice) only in accordance with the terms of such license.

The information in this document is subject to change without prior notice. Liant Software Corporation assumes no responsibility for any errors that may appear in this document.

Companies, names, and data used in examples herein are fictitious.

#### **Liant Software Corporation**

8911 N. Capital of Texas Highway Austin, TX 78759 U.S.A.

Phone (512) 343-1010 (800) 762-6265

Fax (512) 343-9487

Website http://www.liant.com

RM, RM/COBOL, RM/COBOL-85, Relativity, Enterprise CodeBench, RM/InfoExpress, RM/Panels, VanGui Interface Builder, CodeWatch, CodeBridge, Cobol-WOW, WOW Extensions, InstantSQL, Xcentrisity, Liant, and the Liant logo are trademarks or registered trademarks of Liant Software Corporation.

Micro Focus COBOL is a registered trademark of Micro Focus International Limited.

Microsoft, MS, MS-DOS, Windows 95, Windows 98, Windows Me, Windows NT, Windows 2000, Windows XP, Windows 2003, and Visual Basic are trademarks or registered trademarks of Microsoft Corporation in the USA and other countries

Simba is a registered trademark of Simba Technologies.

UNIX is a registered trademark in the United States and other countries, licensed exclusively through X/Open Company Ltd.

All other products, brand, or trade names used in this publication are the trademarks or registered trademarks of their respective trademark holders, and are used only for explanation purposes.

#### **Documentation Release History for the Relativity Designer Installation Guide:**

| <b>Edition Number</b> | <b>Document Part Number</b> | Applies To Product Version     | Date         |
|-----------------------|-----------------------------|--------------------------------|--------------|
| 1                     | 401236                      | Relativity version 6 and later | January 2005 |

# **Contents**

| Preface                                   |    |
|-------------------------------------------|----|
| Introducing the Relativity Designer       | 1  |
| Related Relativity Documentation          |    |
| Conventions Used in this Document         |    |
| Registration                              |    |
| Technical Support                         |    |
| Support Guidelines                        |    |
| Test Cases.                               |    |
|                                           |    |
| Chapter 1: Installation                   | 7  |
|                                           |    |
| System Requirements                       |    |
| Installing the Relativity Designer        |    |
| CD-ROM Installation                       |    |
| Electronic Software Delivery Installation |    |
| Removing the Relativity Designer          | 11 |
|                                           |    |
| Chapter 2: Verification                   | 13 |
| Prerequisites                             | 13 |
| Starting the Relativity Designer          |    |
| Opening a Data Source                     |    |
| Displaying the Table Form                 |    |
| Viewing COBOL Data                        |    |
| Using Online Help                         |    |
| Closing the Data Source                   |    |
| Exiting the Relativity Designer           |    |
| Driving the Relativity Designer           |    |

# **Preface**

#### **Introducing the Relativity Designer**

The Relativity Designer is an interactive, Windows-based development tool that enables the COBOL application developer to create a relational database view of data stored in existing COBOL files. The Relativity Designer is used in all configurations of Relativity: the single-tier Relativity Data Manager, which resides on a 32-bit Windows-based system, and the two-tier Relativity Client/Server, which provides access to COBOL data that resides on a server system.

The Relativity Designer provides the following functions:

- Automatically extracts the definitions of data files from the COBOL source programs.
- Collects information regarding the data from the application developer pertaining to the correct interpretation of the data file structure.
- Allows the developer to define and maintain a relational database system of "tables" using the COBOL data. All this information is stored in a catalog.

This manual, the *Relativity Designer Installation Guide*, which is part of the Relativity document set listed in Related Relativity Documentation (on page 2), describes how to install the Relativity Designer software component and verify that the installation was successful. The Relativity Designer installation instructions are the same, regardless of whether a non-client/server configuration (referenced throughout this documentation as "single-tier") or client/server configuration of Relativity is being installed. However, the Relativity Designer verification instructions do differ depending on whether a single-tier or client/server configuration of Relativity is being installed. See Prerequisites (on page 13).

In addition, your Relativity package contains the document, *The Theory of Relativity, A Primer*, which defines specific terminology and provides a comprehensive overview of the Relativity software tools and their functions. Before you install this Relativity product, be sure to read this book.

#### **Related Relativity Documentation**

In addition to the *Relativity Designer Installation Guide* and *The Theory of Relativity, A Primer*, the complete Relativity documentation set consists of the following items:

- **Relativity Client/Server Installation Guide.** A document (one for UNIX and one for Windows NT) that is intended for a System Administrator. It describes the following:
  - How to install the Relativity Data Server software component on a computer running either a UNIX or Windows NT operating system and verify that the installation was successful.
  - How to:
    - Install the Relativity Data Client software component on a secure Windows workstation (such as the workstation belonging to a Database Administrator) for the purpose of catalog development.
    - Install the Relativity Server Administrator utility program in order define a server for the client and configure a server data source.
    - Verify communications between the client and the server.
  - How to install the Relativity Data Client software component on an end user's Windows workstation and verify that the installation was successful by configuring a client data source and associating it with a server data source.
  - How to run the RM/COBOL Indexed File Recovery utility (recover1) to recover an RM/COBOL indexed file.
- Relativity Data Client for UNIX Installation Guide. A document that describes how to install and verify the Relativity Data Client software component on a UNIX-based server or workstation. It also describes the utilities for creating client and server data sources.
- UNIX Driver Managers Build Guides. A pair of HTML documents, located in the UDrvMan directory on the Relativity Data Server product CD, that give instructions on how to build the two ODBC Driver Managers for UNIX (unixODBC and iODBC) on the various UNIX platforms that the Relativity Data Client for UNIX supports. Note that these documents should be referenced only if you decide to rebuild the Liant-supplied versions of these Driver Managers.
- Relativity Data Manager Installation Guide. A document that describes how to install the Relativity Data Manager software component on a Windows-based workstation and verify that the installation was successful.
- **Relativity DBA Installation Guide**. A document that describes how to install the Relativity DBA (Database Administrator) software component on a Windows-based workstation and verify that the installation was successful.
- Relativity Java Client User's Guide. An HTML document, located on the Relativity product CD, that describes the installation and verification of the Relativity Java Client as well as information about deploying it with Java applications and applets, and setting up data source connections. The Java

Client is a Java Database Connectivity (JDBC) component that resides in a Java runtime environment (JRE).

- Relativity Online Help Documentation. An online help documentation system that provides fast access to detailed information on Relativity features and options. The help system also contains step-by-step presentations on how to accomplish specific tasks with Relativity and an extensive glossary. A separate help file is provided for each of the various Relativity tools: the DBMS (Data Client and Data Manager), the Designer, the DBA, and the Server Administrator. For more details, see Using Online Help (on page 17).
- **Relativity README Files.** A set of online HTML documents that lists any changes to the Relativity documentation since its publication and contains new technical information that supplements the documentation.

#### **Conventions Used in this Document**

This document contains visual cues to help the reader identify important information.

| Table Convention | Indicates                                                                    |
|------------------|------------------------------------------------------------------------------|
| Initial Capitals | Menu names, command names, dialog box and form titles.                       |
| Bold             | Menu, command, and button names.                                             |
|                  | Other elements to be selected or typed to accomplish an action.              |
|                  | Label on input media used during installation.                               |
| Italic           | Reference to a topic in the current document or another Relativity document. |
|                  | Reference to another document.                                               |
| Bold Italic      | Variables.                                                                   |

# Registration

Please take a moment to fill out and mail (or fax) the registration card you received with Relativity. You can also complete this process by registering your Liant product online at: http://www.liant.com.

Registering your product entitles you to the following benefits:

- **Customer support**. Free 30-day telephone support, including direct access to support personnel and 24-hour message service.
- **Special upgrades.** Free media updates and upgrades within 60 days of purchase.
- **Product information.** Notification of upgrades or revisions to Relativity when they are released.

You can also receive up-to-date information about Liant and all its products via our website. Check back often for updated content.

#### **Technical Support**

Liant Software Corporation is dedicated to helping you achieve the highest possible performance from the Liant family of products. The technical support staff is committed to providing you prompt and professional service when you have problems or questions about your Liant products.

Technical support services are subject to Liant's prices, terms, and conditions in place at the time the service is requested.

While it is not possible to maintain and support specific releases of all software indefinitely, we offer priority support for the most current release of each product. For customers who elect not to upgrade to the most current release of the products, support is provided on a limited basis, as time and resources allow.

#### **Support Guidelines**

When you need assistance, you can expedite your call by having the following information available for the technical support representative:

- Company name and contact information.
- Liant product serial number (found on the media label, registration card, or product banner message).
- Liant product version number.
- Operating system and version number.
- Hardware, related equipment, and terminal type.
- Exact message appearing on screen.
- Concise explanation of the problem and process involved when the problem occurred.

#### **Test Cases**

You may be asked for an example (test case) of the source that demonstrates the problem.

- The smaller the test case is, the faster we will be able to isolate the cause of the problem.
- Do not send full applications.
- Reduce the test case to the smallest possible combination of components required to reproduce the problem.
- If you have very large data files, write a small program to read in your current data files and to create new data files with as few records as necessary to reproduce the problem.
- Test the test case before sending it to us to ensure that you have included all the necessary components to run the test case.

When submitting your test case, please include the following items:

- 1. **README text file that explains the problems.** This file must include information regarding the hardware, operating system, and versions of all relevant software (including the operating system and all Liant products). It must also include step-by-step instructions to reproduce the behavior.
- 2. **Program source files.** We require source for any program that is called during the course of the test case. Be sure to include any copy files necessary for recompilation.
- 3. **Data files required by the programs.** These files should be as small as possible to reproduce the problem described in the test case.

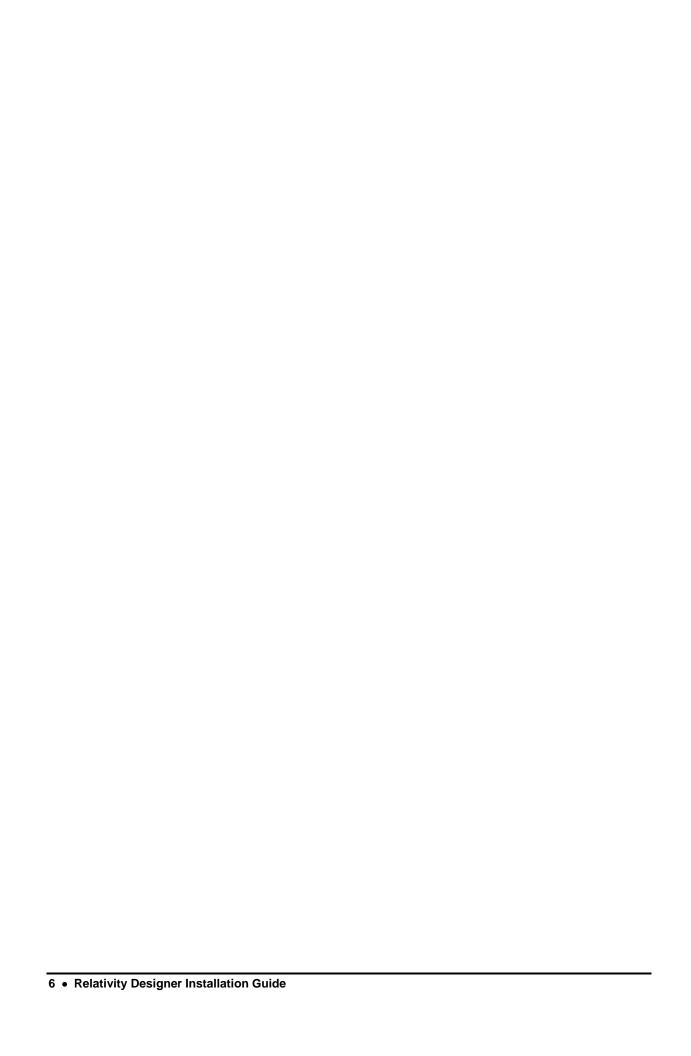

# **Chapter 1: Installation**

This chapter lists the system requirements and describes how to install the Relativity Designer software program on a Microsoft Windows operating system. The installation procedure is the same regardless of whether a client/server or single-tier configuration of Relativity is being installed. Procedures for removing the Relativity Designer (on page 11), if necessary, are also provided.

# **System Requirements**

Installation of the Relativity Designer on a Windows-based workstation for application development requires the following minimum software and hardware.

| Component          | Requirement                                                                                                    |  |
|--------------------|----------------------------------------------------------------------------------------------------|--|
| Computer           | Pentium-class processor or higher.                                                                                                    |  |
| Operating System   | Microsoft Windows 98 or Windows 98 Second Edition (SE),<br>Windows Millennium Edition (Me), Windows NT 4.0 or later<br>(Service Pack 6 or higher recommended), Windows 2000,<br>Windows XP, or Windows Server 2003. |  |
| Memory             | 64 MB is recommended.                                                                                                    |  |
| Disk Space         | A hard drive with at least 26 MB of free disk space.                                                                                                    |  |
| Installation Media | Internet access and/or one CD-ROM drive and one 3.5" diskette drive.                                                                                                    |  |
| Monitor            | 800x600 resolution is required. Higher resolution is recommended.                                                                                                    |  |
| Internet Browser   | A browser (for example, Netscape or Microsoft Internet Explorer) capable of viewing HTML files, such as the README text or other documents that are available in this format.                                       |  |

### **Installing the Relativity Designer**

**Note** If you have a version of Relativity that supports the uninstall process, you should remove it prior to installing a newer version. See Removing the Relativity Designer (on page 11).

The Relativity Designer can be installed on a Windows workstation using either of the following methods:

- CD-ROM Installation (see below)
- Electronic Software Delivery Installation (on page 9)

To verify the installation is successful, see Chapter 2: Verification (on page 13).

#### **CD-ROM Installation**

To install the Relativity Designer software from the CD-ROM:

- 1. Start Windows.
- 2. Insert the product CD in the appropriate CD-ROM drive.
- 3. Do one of the following:
  - If the installation program starts automatically, proceed to Step 4.
  - If the installation program does not start automatically, click Start, and then click Run. In the Run dialog box, in Open, type

d:autorun

where d is the drive letter of the CD-ROM drive. Click **OK**.

- 4. If the installation starts automatically or if you start it using the autorun command, click **Designer Installation** and choose from the following list of options:
  - Click the **View the README file** option to review important, last-minute information about Relativity.
  - Click the View the Installation Documentation option to read or install the documentation for this product that is provided on the CD-ROM.
  - Click the **Install the Relativity Designer** option to begin the actual installation process.
- 5. Follow the instructions presented by the installation program.
- 6. When the Software License Agreement dialog box opens, you must click **Yes** in order to continue with the installation.

- 7. When the Liant License File dialog box opens, enter the complete filename of the license file, **liant.lic**, which contains the license certificate for this product. (This license file is included on the license diskette that came as part of the installation media.) If your machine has a diskette drive, insert the license diskette into drive A and continue to follow the instructions presented on your screen.
  - **Note 1** If you are using a drive other than A, be sure to correct the location of the license file in the Liant License File dialog box.
  - **Note 2** If necessary, the **liant.lic** license file can be copied to a location on a hard drive and that location can be specified during installation.
- 8. When the Choose Destination Location dialog box opens, note that the Destination Folder box indicates the location on your hard drive where Relativity will be installed.
- 9. When the Setup Type dialog box opens, select the type of installation you want from one of the following options:
  - a. **Typical.** This option installs all Relativity components: the Relativity Designer and Samples.
  - b. **Compact.** This option installs only the Relativity Designer.
  - Custom. This option installs the Relativity Designer and allows you to choose whether you want to install the other Relativity component, Samples.
- 10. When the Select Program Folder dialog box opens, specify the program folder name that will appear on the Windows Start menu.
- 11. When the Setup Complete dialog box opens, select the check box to register your product online or click **Finish** to close the dialog box.

#### **Electronic Software Delivery Installation**

**Note** You must have an Internet connection and an Internet browser installed to proceed with this method of installation.

The Relativity Designer software is available as a download from the Liant Electronic Software Delivery website in two formats: ISO CD Image and Windows Self-Extracting EXE. Simply follow the instructions on the website for downloading and decompressing the file for the format selected.

- **ISO CD Image.** The download format for ISO CD Image contains the full product. Use CD-ROM Burning software, such as Nero (http://www.nero.com) or Roxio's Easy CD Creator (http://www.roxio.com), to create the physical CD-ROM media and then follow the instructions contained in the CD-ROM installation (on page 8) section to install your product.
- Windows Self-Extracting EXE. The download format for Windows Self-Extracting EXE does *not* contain a full product. In order to reduce the size of the download file, the AutoPlay and Adobe Reader software, normally available on the CD, are not present. Furthermore, the Relativity installation guides are included in the deliverable download file but not the installation script to install these guides. The installation guides, formatted as PDF files, can be installed simply by copying them to the desired location.

After the deliverable has been downloaded and uncompressed, and the installation components have been created from the Windows Self-Extracting EXE format, follow the instructions below to install the Relativity Designer software:

- 1. Start Windows.
- Click Start, and then click Run. In the Run dialog box, click the Browse button.
- 3. In the Browse dialog box, navigate to the directory containing the installation components and open the **Designer** directory.
- 4. Click on the file, **Setup**, and then click **Open**.
- 5. In the Run dialog box, click **OK**.
- 6. Follow the instructions presented on the installation dialog boxes.
- 7. When the Software License Agreement dialog box opens, you must click **Yes** in order to continue with the installation.
- 8. When the Liant License File dialog box opens, enter the complete filename of the license file, **liant.lic**, which contains the license certificate for this product. (The license file was attached to the original electronic software delivery e-mail.)
- 9. When the Choose Destination Location dialog box opens, note that the Destination Folder box indicates the location on your hard drive where Relativity will be installed.
- 10. When the Setup Type dialog box opens, select the type of installation you want from the following options:
  - a. **Typical.** This option installs all Relativity components: the Relativity Designer and Samples.
  - b. **Compact.** This option installs only the Relativity Designer.
  - Custom. This option installs the Relativity Designer and allows you to choose whether you want to install the other Relativity component, Samples.
- 11. When the Select Program Folder dialog box opens, specify the program folder name that will appear on the Windows Start menu.
- 12. When the Setup Complete dialog box opens, select the check box to register your product online or click **Finish** to close the dialog box.

### **Removing the Relativity Designer**

The Relativity Designer can be removed from the Windows workstation on which it was installed. This may be necessary if the Relativity Designer is to be moved to a different machine or if a new release of the Relativity Designer is to be installed on the same machine.

Removing an existing version of the Relativity Designer prior to installing a new one ensures accurate use counts on shared files and enables all files to be properly removed during a later uninstall process.

To remove the Relativity Designer:

- 1. Click the **Start** button, point to **Settings**, and then click **Control Panel**.
- 2. Double-click **Add/Remove Programs**.
- 3. In the Add/Remove Programs Properties dialog box, click the **Install/Uninstall** tab.
- 4. In the list box, select **Relativity vX Designer** where *X* indicates the version number.
- 5. Click the **Add/Remove** button to proceed with the uninstall.
- 6. In the Confirm File Deletion message box, click **Yes** to proceed with the uninstall.

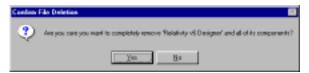

The Remove Programs From Your Computer dialog box is then displayed, detailing the progress of the uninstall. When the uninstall is successfully completed, click **OK**.

- 7. Click **OK** to close the Add/Remove Programs Properties dialog box.
- 8. Close the Windows Control Panel.

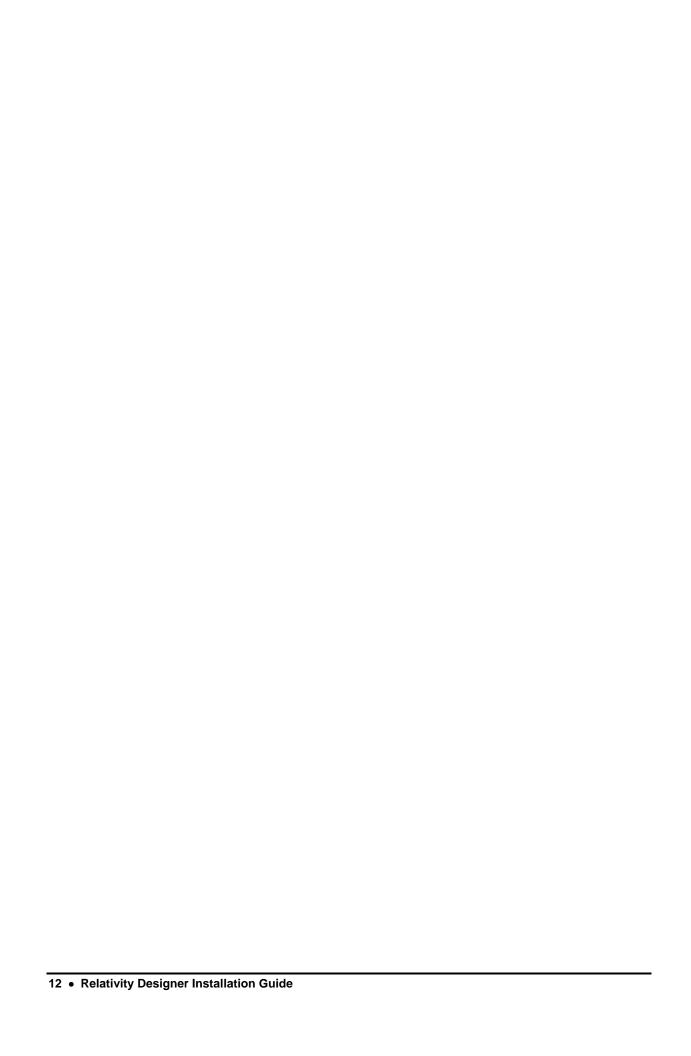

# **Chapter 2: Verification**

This chapter describes how to verify the installation of the Relativity Designer software on a Windows-based workstation. The verification takes place with a catalog that was installed during the installation of the Relativity Data Manager or Relativity Data Server, and a data source named Verify that was created during the verification of the installation of the Relativity Data Manager or Relativity Data Server and Data Client products.

In addition, the Relativity Designer software includes three sample databases called Shirt-1, Shirt-2, and Shirt-3. These three databases contain COBOL data files, COBOL source programs, and COBOL schema (or RST) files. The Shirt-3 sample also contains a Relativity database catalog for the COBOL data files. The Shirt-3 database has its ownership assigned to the **DB3 Owner** group with a password of **1234**. The sample files are provided for both RM/COBOL and Micro Focus COBOL, and are used in conjunction with Liant Relativity training. However, they may also be used as a convenient database to experiment with the Relativity Designer.

#### **Prerequisites**

This verification process assumes the following:

- If you are using the client/server version of Relativity, that you have followed the instructions in the *Relativity Client/Server Installation Guide* (for either UNIX or Windows, as appropriate) to install a Relativity Data Server, set up a server data source named Verify, install a Relativity Data Client on the same machine as the Relativity Designer, and set up a client data source that is also named Verify and associate it with the server data source, Verify.
- If you are using the single-tier (that is, non-client/server) version of Relativity, that you have installed a Relativity Data Manager on the same machine as the Relativity Designer and followed the instructions in the *Relativity Data Manager Installation Guide* for setting up a data source named Verify.

### **Starting the Relativity Designer**

To start the Relativity Designer in Windows:

Click Start, point to Programs, point to Relativity, and then click Designer.
The Welcome to Relativity window is displayed and you are ready to open the Verify data source.

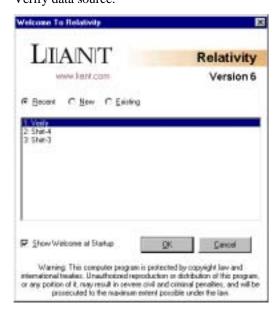

Note The Welcome to Relativity window appears when you first install and start the Relativity Designer. From this window, you can set up and create a new data source, or open an existing or recently used Relativity data source. After completing the first session with Relativity, the most recently used data source is always selected by default in this window when you start Relativity again. To disable the Welcome to Relativity window after the initial installation, clear the Show Welcome at Startup check box. Subsequently, when you start another Relativity session, you will begin all operations in the Relativity Designer main window. You may, however, enable this capability again by choosing Welcome from the Tools menu.

2. If you wish, click **Cancel** to dismiss the Welcome to Relativity window.

## **Opening a Data Source**

To open the Verify data source:

 In the Relativity Designer main window, on the File menu, click Open Data Source.

The Open Relativity Data Source dialog box opens.

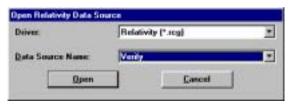

Alternatively, if the Welcome to Relativity window remains displayed, click the **Open existing data source** option, select the Verify data source from the list, and click **OK**. Proceed to Step 3.

- 2. In the **Data Source Name** box, select **Verify**. If necessary, click the Down Arrow to display a list of data source names.
- 3. Click Open.

The Logon dialog box opens to collect information needed in order to authenticate your access to the server.

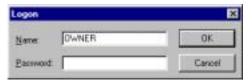

4. In the Logon dialog box, type a user name in the appropriate box and click **OK**. (Because security has not been set up to access the Verify data source, any user name will suffice and no password is required.)

The Catalog window for the selected data source, Verify, is displayed in the Relativity Designer main window.

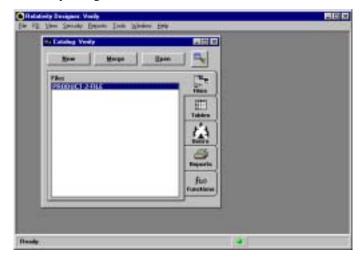

# **Displaying the Table Form**

1. On the Catalog window, click the **Tables** tab.

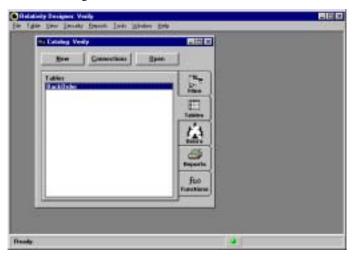

2. Double-click the table name **BackOrder**.

The Table form for the BackOrder table opens.

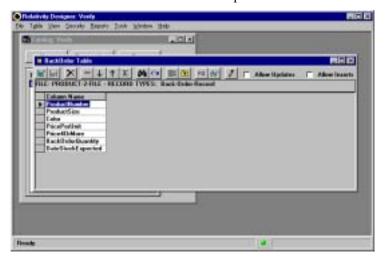

## **Viewing COBOL Data**

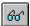

1. Click the **Show** button on the Table form toolbar. The contents of the data items in the Table form are displayed in the Show Table Contents form.

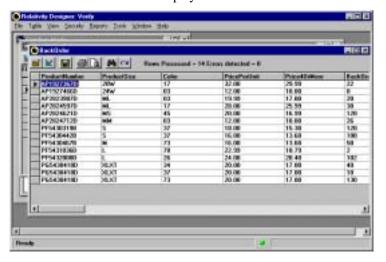

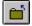

2. Click the **Close** button to exit the Show Table Contents form.

#### **Using Online Help**

The Relativity Designer Help file is the fundamental online reference for the Relativity Designer. It is designed to help you learn and use the product.

You can access the Relativity Designer Help file in several ways:

- In the Relativity Designer main window, from the Help menu, click Contents to display a list of Help topics. You can use the tabs in the Help Topics dialog box to search for information:
  - To browse through topics grouped by subject: Click the Contents tab. From here, you can go directly to information that is more specific and to a list of all the Help topics by double-clicking any closed book icon. Then select the topic of interest from the expanded list and click the Display button. (Alternately, you can double-click the topic.) The Help window for that topic appears.
  - To see a list of alphabetized index entries (or keywords): Click the Index tab. The online index is arranged just like a book index. Click the Index tab to find specific topics listed alphabetically. Type an entry or the first few letters of the word you want to search for, or scroll through the list. Then select the topic and click the Display button.
  - To search for words or phrases that may be contained in a Help topic: Click the **Find** tab. Follow the instructions on your screen to complete this task.

- In the Relativity Designer main window, from the Help menu, click **Search for Help On** to display the Index tab of the Help Topics dialog box. Here you can search for topics that contain a specific term or phrase.
- While you are working in Relativity, you also can press **F1** to access the Help topic for the specific task at hand or currently selected item in the window or dialog box. (This is called context-sensitive Help.)
- If available, click a Help button in a dialog box. A Help topic window is displayed.

From the Help menu, you can also access additional online Help files:

- Click **DBMS Help File** for information on using the Relativity Data Manager.
- Click Server Admin Help File for information on using the Relativity Server Administrator.

#### **Closing the Data Source**

To close a data source, do one of the following:

- On the File menu, click **Close Data Source**. Shortcut: Ctrl+D.
- In the Catalog window, click **Close** in the upper-right corner of the title bar.

When you close a data source, the Relativity Designer main window remains open, allowing you to reopen the data source, open another data source, or exit the Relativity Designer.

#### **Exiting the Relativity Designer**

To exit the Relativity Designer, do one of the following:

- On the File menu, click **Exit**. Shortcut: Ctrl+F4.
- In the Relativity Designer main window, click **Close** in the upper-right corner of the title bar.

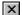